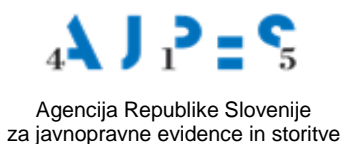

# **N a v o d i l o**

# **za uporabo spletne aplikacije za vpis podatkov**

# **v Register dejanskih lastnikov (RDL)**

**verzija 1.2, 10.1.2018**

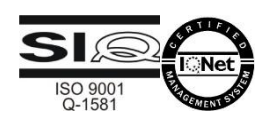

#### **Kazalo**

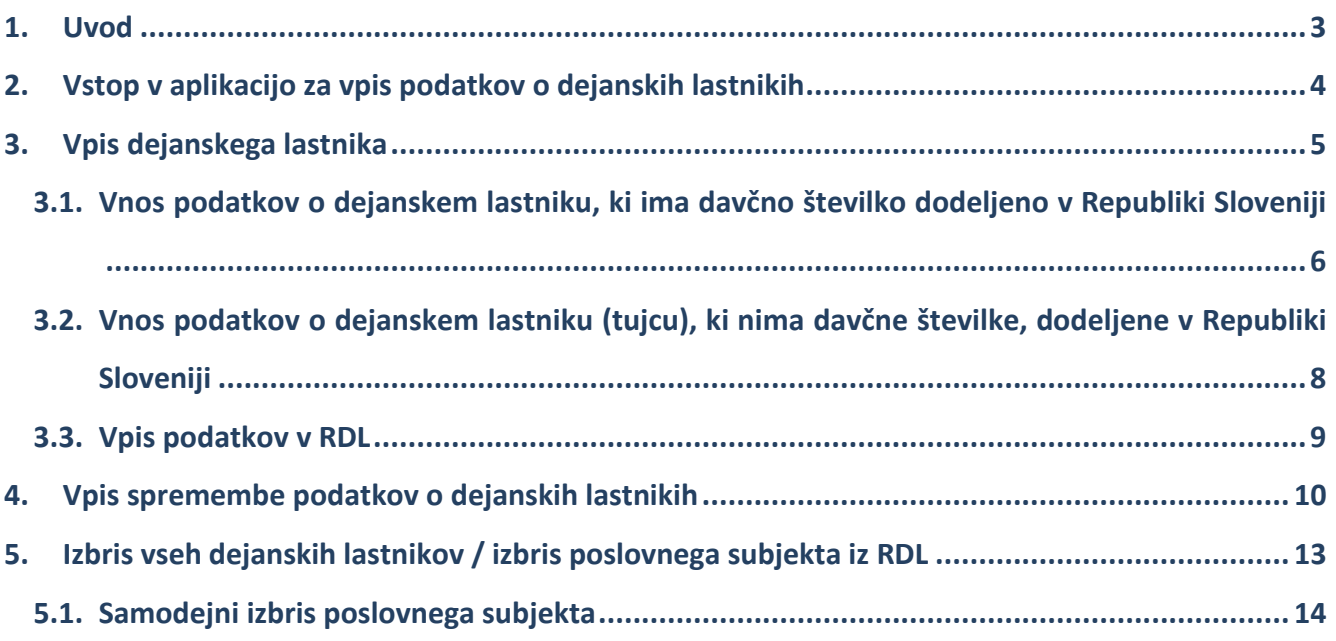

## **Priloga:**

− **Pooblastilo tujega sklada, tuje ustanove ali podobnega pravnega subjekta tujega prava za vnos podatkov v Register dejanskih lastnikov**

#### <span id="page-2-0"></span>**1. Uvod**

Spletna aplikacija na portalu AJPES omogoča zakonitim zastopnikom ali pooblaščenim osebam poslovnih subjektov vpis in izbris podatkov o njihovih dejanskih lastnikih v ali iz Registra dejanskih lastnikov (v nadaljnjem besedilu: RDL).

Zakon o preprečevanju pranja denarja in financiranja terorizma (ZPPDFT-1) določa, da je dejanski lastnik vsaka fizična oseba, ki je končni lastnik stranke, ali jo nadzira ali kako drugače obvladuje, ali fizična oseba, v imenu katere se izvaja transakcija.

V RDL morajo vpisati podatke o svojih dejanskih lastnikih naslednji poslovni subjekti:

− gospodarske družbe

(razen enoosebnih družb z omejeno odgovornostjo, pri katerih je družbenik fizična oseba in hkrati njen edini zastopnik, ter gospodarskih družb na organiziranem trgu, na katerem morajo v skladu z zakonodajo EU ali primerljivimi mednarodnimi standardi spoštovati zahtevo po razkritju, ki zagotavlja ustrezno preglednost informacij o lastništvu),

- − zadruge,
- − poslovni subjekti, ki nimajo poslovnih deležev (društva, zasebni zavodi, ustanove, politične stranke, sindikati, verske skupnosti ipd.),
- − tuji skladi, tuje ustanove ali podobni pravni subjekti tujega prava, kadar iz njihovega poslovanja nastanejo davčne obveznosti v Republiki Sloveniji.

Vnos podatkov o dejanskih lastnikih poslovnega subjekta, ki je vpisan v Poslovni register Slovenije (v nadaljnjem besedilu: PRS), lahko izvede zastopnik poslovnega subjekta, če je kot uporabnik prijavljen na spletnem portalu AJPES in ima kvalificirano potrdilo za elektronski podpis, ki mora biti dodano v sistem e-pooblastil na portalu AJPES. Zastopnik lahko za vnos podatkov v RDL pooblasti drugo fizično ali pravno osebo (pooblaščenec), ki mora biti za namen vnosa podatkov v RDL prijavljena kot uporabnik na spletnem portalu AJPES in imeti v sistemu epooblastil AJPES dodano kvalificirano potrdilo za elektronski podpis. Pooblastilo se izdela v sistemu e-pooblastil na spletnem portalu AJPES. V obrazcu pooblastila (v sklopu C) je treba označiti, da gre za vnos podatkov v eRDL: RDL - oddaja prijav v Register dejanskih lastnikov\*. Podrobnejše navodilo za izdelavo e-pooblastil je objavljeno na spletni strani AJPES [\(https://www.ajpes.si/Doc/AJPES/e-Pooblastila\\_Prirocnik\\_za\\_uporabnike.pdf\)](https://www.ajpes.si/Doc/AJPES/e-Pooblastila_Prirocnik_za_uporabnike.pdf).

Zastopnik tujega poslovnega subjekta (subjekt ni vpisan v PRS) mora za vnos podatkov o dejanskih lastnikih izpolniti obrazec »Pooblastilo tujega sklada, tuje ustanove ali podobnega pravnega subjekta tujega prava za vnos podatkov v Register dejanskih lastnikov«, ki je priloga tega navodila, tudi če bo podatke o dejanskih lastnikih v RDL vnesel sam. Zastopnik tujega sklada lahko podatke o dejanskih lastnikih vnese v RDL, če je kot uporabnik prijavljen na spletnem portalu AJPES in ima kvalificirano potrdilo za elektronski podpis, izdano s strani

slovenskega izdajatelja, ki mora biti dodano v sistem e-pooblastil na spletnem portalu AJPES. Zastopnik tujega poslovnega subjekta lahko za vnos podatkov v RDL pooblasti drugo slovensko pravno ali fizično osebo, ali tujo fizično osebo (pooblaščenec). Pooblaščenec mora imeti kvalificirano potrdilo za elektronski podpis, izdano s strani slovenskega izdajatelja, ki ga doda v sistem e-pooblastil AJPES, za namen vnosa podatkov v RDL pa mora biti prijavljen kot uporabnik na spletnem portalu AJPES.

### <span id="page-3-0"></span>**2. Vstop v aplikacijo za vpis podatkov o dejanskih lastnikih**

Zastopnik poslovnega subjekta ali njegov pooblaščenec (v nadaljevanju: predlagatelj) po prijavi na spletni portal AJPES izbere aplikacijo eRDL prek povezave Registriram/ Register dejanskih lastnikov ali s klikom na »Zadnje aplikacije« in izborom eRDL.

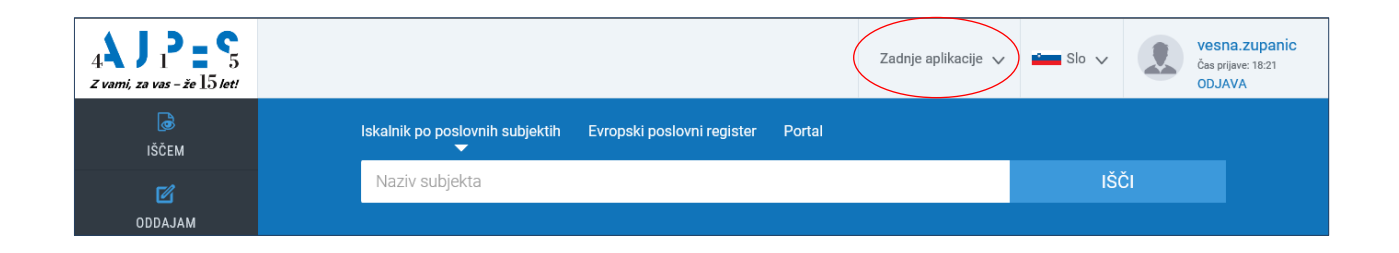

Odpre se aplikacija eRDL, v kateri predlagatelj izbere možnost »Vpis podatkov«.

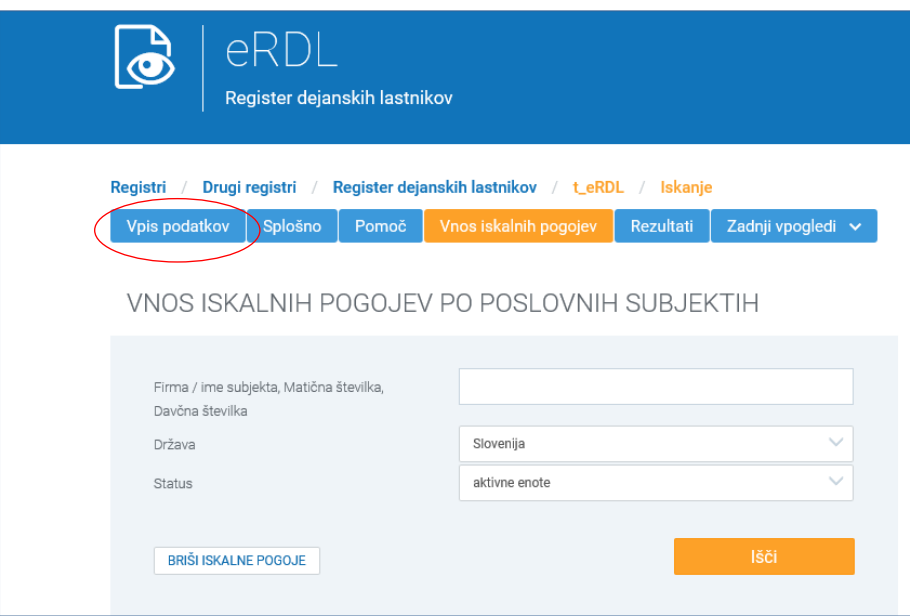

Za vpis podatkov o dejanskih lastnikih aplikacija zahteva prijavo s kvalificiranim potrdilom za elektronski podpis.

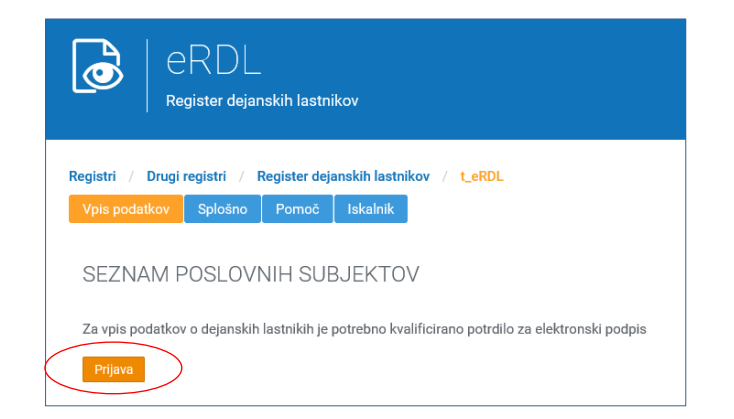

Po prijavi se na zaslonu izpiše seznam vseh poslovnih subjektov, za katere ima predlagatelj pooblastilo za vpis podatkov o dejanskih lastnikih v RDL. Vsak izmed poslovnih subjektov ima določen status, ki je lahko »«Ni vpisan«, če še nima vpisanih dejanskih lastnikov v RDL, »Vpisan«, če že ima vpisane dejanske lastnike v RDL ali »V delu«, če je bil začet vpis podatkov, pa ta še ni zaključen.

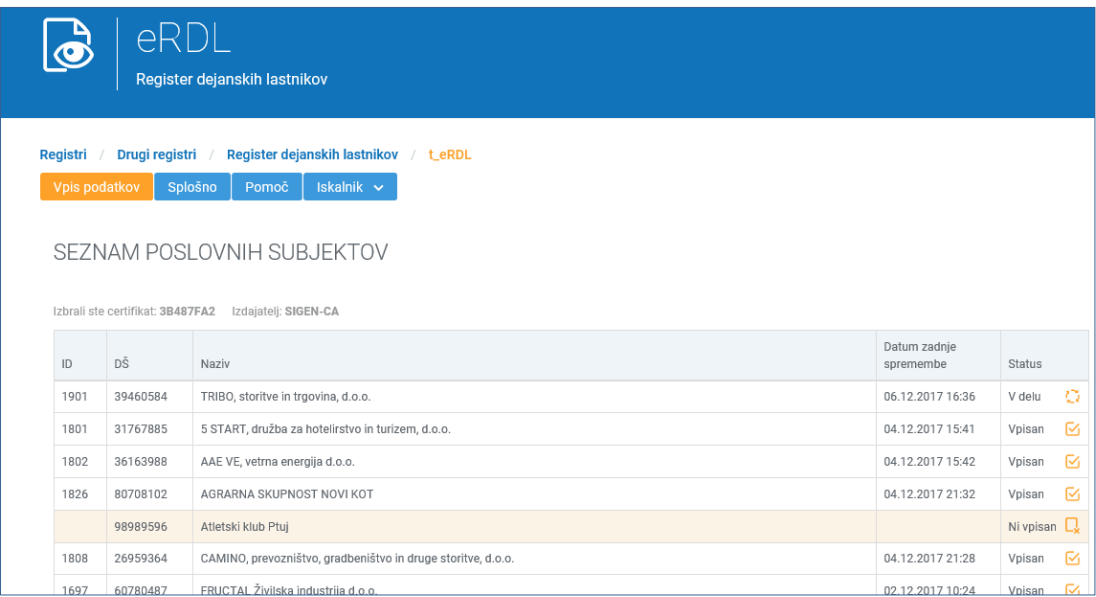

### <span id="page-4-0"></span>**3. Vpis dejanskega lastnika**

Z izborom poslovnega subjekta, za katerega želi predlagatelj opraviti vpis podatkov v RDL, se na zaslonu izpišejo podatki o predlagatelju (ime, priimek in elektronski naslov) ter podatki o poslovnem subjektu, kot so vpisani v PRS ali davčnem registru.

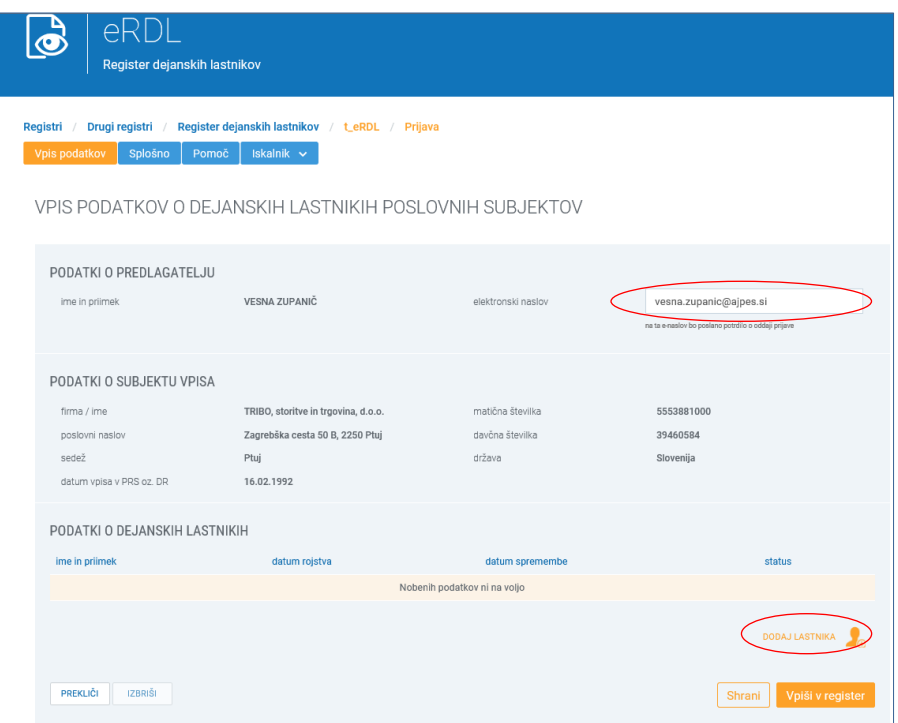

Predlagatelj lahko spremeni le elektronski naslov, na katerega želi prejeti obvestilo o vpisu podatkov v RDL. Ostalih podatkov ni mogoče spreminjati.

Vpis podatkov o dejanskem lastniku v RDL predlagatelj izvede v podatkovnem sklopu »Podatki o dejanskih lastnikih« z izbiro gumba »Dodaj lastnika«. Odpre se vnosno polje za vpis novega lastnika.

#### <span id="page-5-0"></span>**3.1. Vnos podatkov o dejanskem lastniku, ki ima davčno številko dodeljeno v Republiki Sloveniji**

Vnos podatkov o dejanskem lastniku, ki ima davčno številko dodeljeno v Republiki Sloveniji, predlagatelj izvede tako, da vpiše ime, priimek in davčno številko osebe ter klikne na gumb »Najdi«.

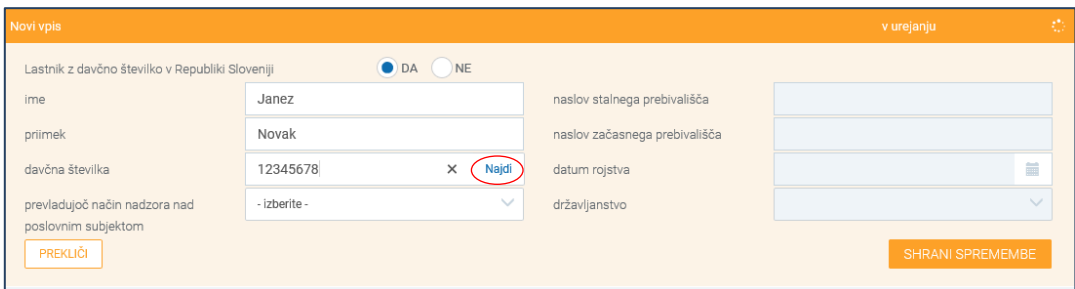

Z vnosom kombinacije pravilne DŠ ter imena in priimka se v ta podatkovni sklop iz CRP ali davčnega registra samodejno prenesejo ostali podatki o dejanskem lastniku, ki jih ni mogoče spreminjati.

Iz spustnega seznama načinov nadzora je potrebno izbrati še **prevladujoči način nadzora dejanskega lastnika nad poslovnim subjektom**. Pri posameznem dejanskem lastniku je mogoče izbrati le eno obliko načina nadzora nad poslovnim subjektom:

- v primeru vpisa dejanskega lastnika gospodarskega subjekta je mogoče izbirati med naslednjimi načini nadzora: poslovni delež, lastništvo delnic, glasovalne in/ali druge pravice, obvladujoč položaj pri upravljanju sredstev poslovnega subjekta, drug način nadzora, poslovodstvo;
- v primeru vpisa dejanskega lastnika ustanove je mogoče izbirati med tremi načini nadzora: ustanovitelj ustanove, skrbnik ustanove ali zastopnik ustanove;
- dejanski lastnik drugega subjekta, ki nima poslovnih deležev (npr. društva, sindikata, politične stranke, …) je zmeraj njegov zastopnik;
- pri vpisu dejanskega lastnika tujega sklada, tuje ustanove ali podobnega pravnega subjekta tujega prava je mogoče izbrati med naslednjimi možnostmi: ustanovitelj, skrbnik premoženja, prejemnik koristi od premoženja, zaščitnik interesov prejemnikov koristi od premoženja, kategorija oseb, v interesu katerih je ustanovitev tujega sklada, tuje ustanove ali podobnega pravnega subjekta tujega prava ali druga fizična oseba.

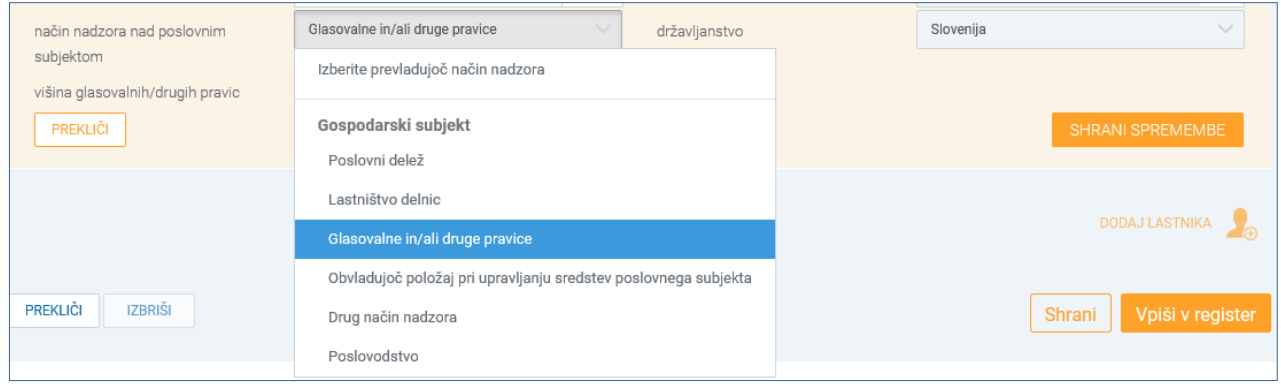

Pri izboru načinov nadzora »Poslovni delež«, »Lastništvo delnic« in »Glasovalne in/ali druge pravice« mora predlagatelj iz spustnega seznama v aplikaciji s tremi velikostnimi razredi obvezno izbrati še višino poslovnega ali lastniškega deleža ali višino deleža glasovalnih/drugih pravic.

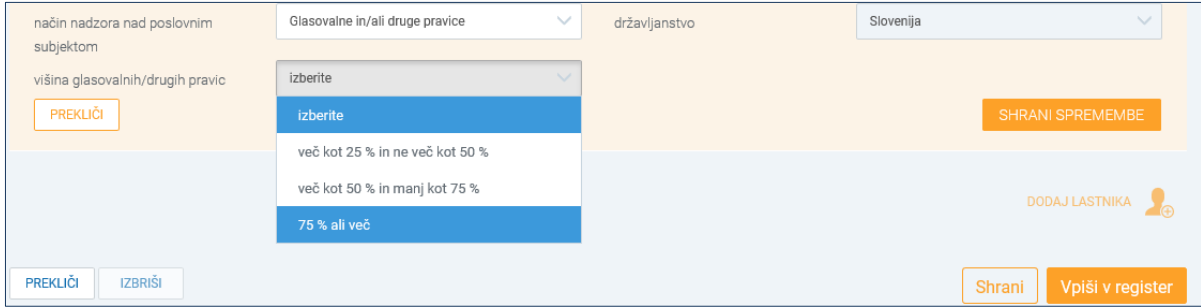

Kadar predlagatelj pri dejanskem lastniku gospodarskega subjekta izbere »Drug način nadzora« ali pri dejanskem lastniku tujega poslovnega subjekta izbere možnost »Kategorija oseb, v interesu katerih je ustanovitev tujega sklada, tuje ustanove ali podobnega pravnega subjekta tujega prava« ali »Druga fizična oseba«, mora izbran način nadzora še podrobneje opisati - odpre se prazno polje »Opis načina nadzora«.

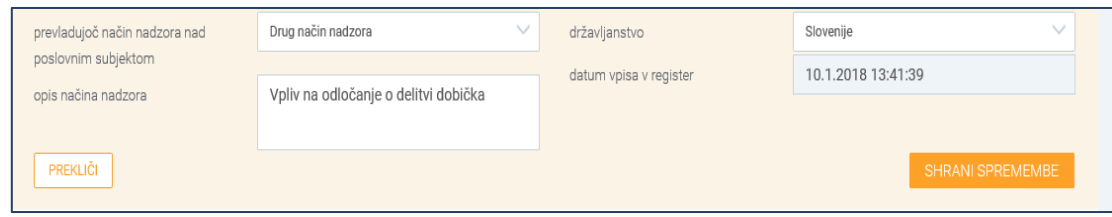

Vnos vseh podatkov o dejanskem lastniku predlagatelj potrdi zizbiro gumba »SHRANI SPREMEMBE«. Podatki dobijo status »čaka na vpis«.

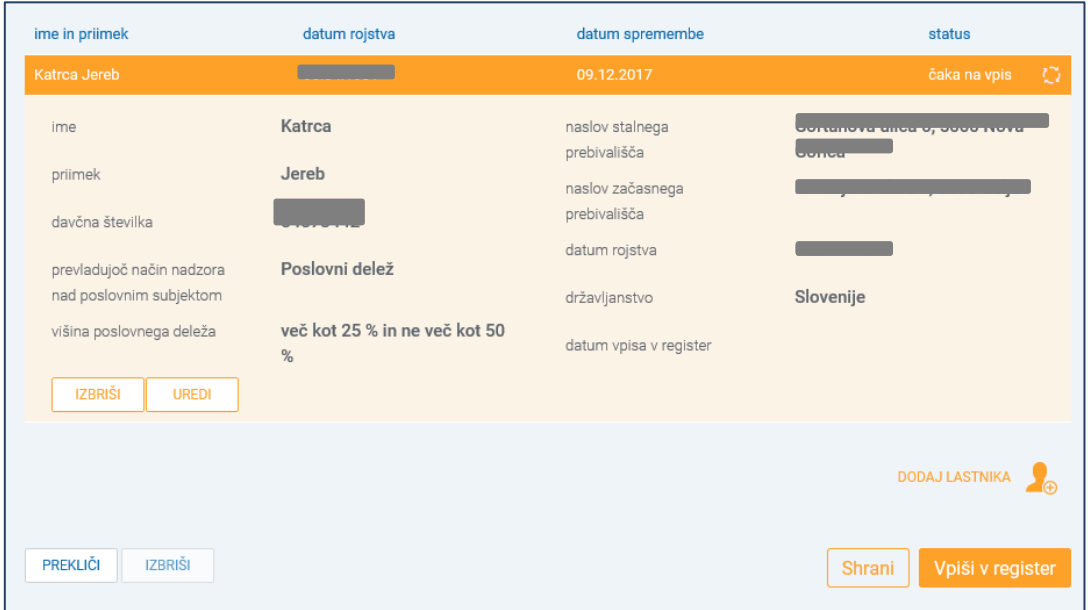

Predlagatelj lahko z izbiro gumba »UREDI« popravi izbrani način nadzora nad poslovnim subjektom, medtem ko ostalih vnesenih podatkov o dejanskem lastniku ni mogoče popravljati. Lahko pa z izbiro gumba »IZBRIŠI« izbriše vse podatke o dejanskem lastniku, ki čakajo na vpis. Če ima poslovni subjekt več dejanskih lastnikov, lahko predlagatelj po opravljenem vnosu podatkov za enega lastnika doda še ostale lastnike z gumbom »DODAJ LASTNIKA« in ponovi postopek vnosa, kot je opisan v tem poglavju.

## <span id="page-7-0"></span>**3.2. Vnos podatkov o dejanskem lastniku (tujcu), ki nima davčne številke, dodeljene v Republiki Sloveniji**

Pri vnosu podatkov o dejanskem lastniku, ki je tujec in v RS nima dodeljene davčne številke, predlagatelj to v vnosni maski najprej ustrezno označi (pri tekstu »Lastnik z davčno številko v Republiki Sloveniji« izbere možnost »NE«). S tem se vnosna maska za vpis podatkov o dejanskem lastniku spremeni in predlagatelj mora najprej izbrati drug enolični identifikator, ki je osebi (dejanskemu lastniku) dodeljen v tujini. Nato ročno vpiše vse zahtevane podatke o dejanskem lastniku. V polje »naslov stalnega prebivališča« se vpiše celoten uradni naslov dejanskega lastnika na način: ulica, hišna številka, poštna številka, kraj, država (npr.: VIA DEGLI ASTALLI 14/A, 00186 ROMA, ITALIJA). Na enak način se izpolni polje »naslov začasnega prebivališča«, če ga ima.

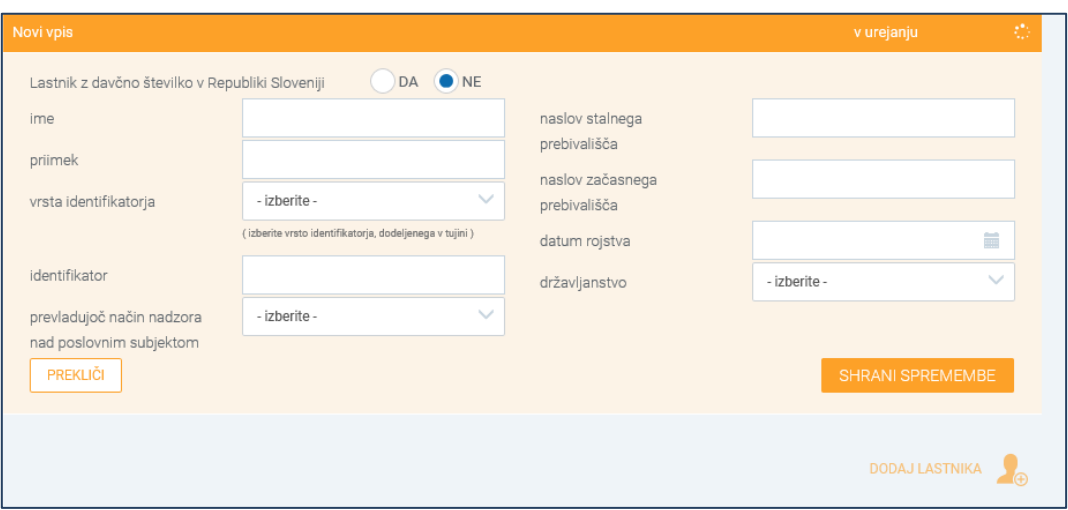

Vnos vseh podatkov o dejanskem lastniku predlagatelj potrdi z izbiro gumba »SHRANI SPREMEMBE«. Podatki dobijo status »čaka na vpis«.

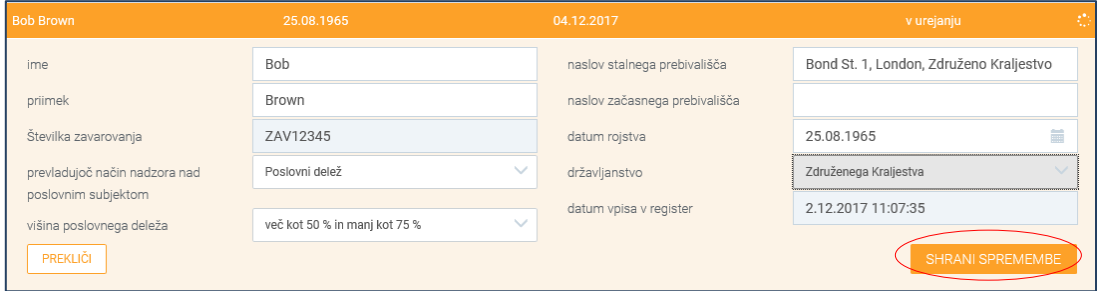

#### <span id="page-8-0"></span>**3.3. Vpis podatkov v RDL**

Po vnosu podatkov o vseh dejanskih lastnikih predlagatelj izbere gumb »Vpiši v register«. Na zaslonu se prikaže Predogled podatkov za vpis v register dejanskih lastnikov, v katerem lahko še enkrat pregleda pravilnost vnesenih podatkov. Z izbiro gumba »Nazaj na urejanje« se lahko vrne na vnos in popravi ugotovljene napake.

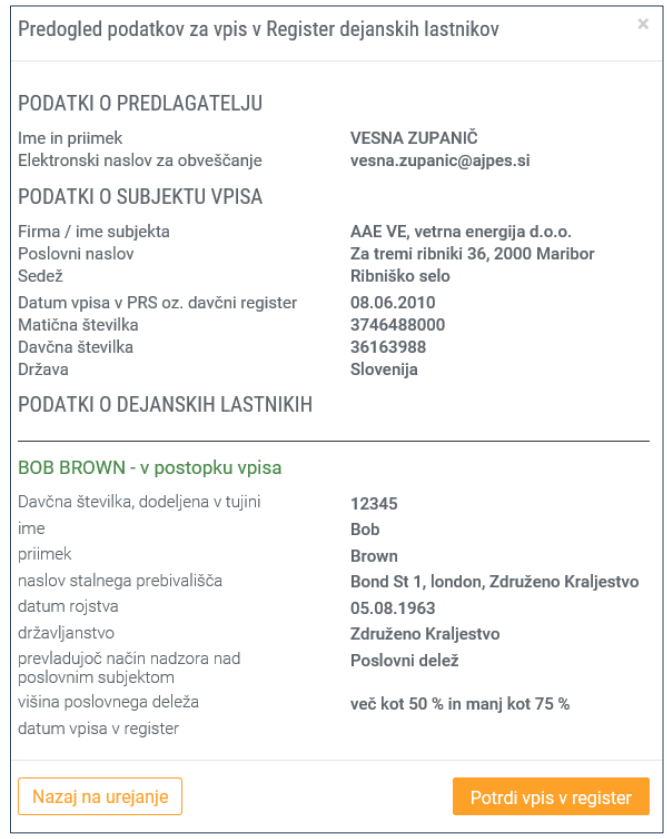

Vpis podatkov v RDL predlagatelj potrdi z gumbom »Potrdi vpis v register«. Po potrditvi vpisa v RDL se predlagatelju odpre okno z obvestilom, da je bil vpis v register uspešen.

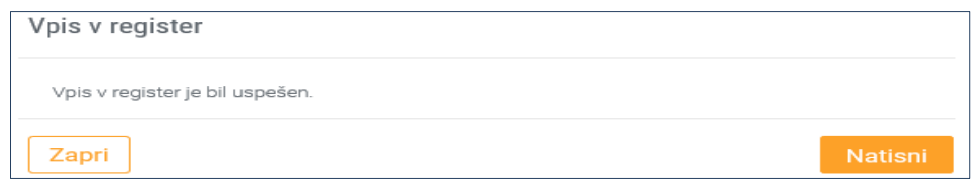

S tem je postopek vpisa podatkov v RDL končan. Predlagatelj lahko vpisane podatke tudi natisne, sistem pa na elektronski naslov, ki ga predlagatelj navede ob vpisu, pošlje obvestilo o vpisu podatkov v RDL.

#### <span id="page-9-0"></span>**4. Vpis spremembe podatkov o dejanskih lastnikih**

Predlagatelj mora vsako spremembo podatkov o dejanskih lastnikih vpisati v RDL v osmih dneh od njenega nastanka.

**Podatkov o poslovnih subjektih in dejanskih lastnikih, ki se v RDL samodejno prevzemajo iz referenčnih registrov (CRP, PRS in davčnega registra), predlagatelj ne more spreminjati. Ti podatki se v RDL usklajujejo samodejno, praviloma enkrat na dan.** 

Pri dejanskih lastnikih, ki imajo v RS dodeljeno davčno številko, lahko predlagatelj spremeni le način nadzora ter višino deleža. Ime, priimek, naslov, državljanstvo in datum rojstva dejanskega lastnika lahko predlagatelj spreminja le, če gre za tujo osebo, ki v RS nima dodeljene davčne številke in so bili njeni podatki v RDL vpisani ročno.

Za namen vnosa spremembe podatkov pri dejanskih lastnikih predlagatelj Iz seznama poslovnih subjektov izbere poslovni subjekt, pri katerem želi vnesti spremembo podatkov.

Na zaslonu se prikažejo podatki o poslovnem subjektu in njegovih dejanskih lastnikih, vpisani v RDL. Predlagatelj lahko v tem koraku spremeni tudi elektronski naslov, na katerega bo prejel obvestilo o vpisu spremembe podatkov v RDL.

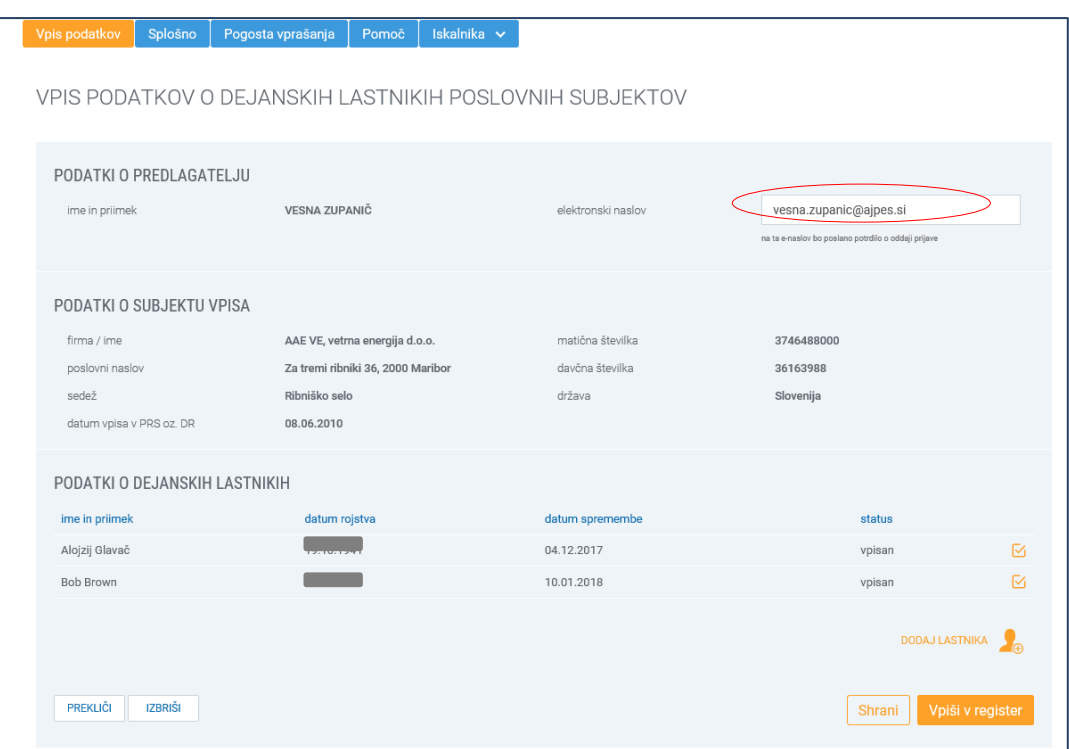

Če želi predlagatelj dodati novega dejanskega lastnika pri izbranem poslovnem subjektu, izbere gumb »DODAJ LASTNIKA« ter izvede vnos podatkov in vpis v register, kot je opisano v poglavjih od 3.1. do 3.3.

Če želi predlagatelj opraviti spremembo pri obstoječem dejanskem lastniku, iz seznama dejanskih lastnikov poslovnega subjekta izbere tistega, katerega podatke želi spremeniti.

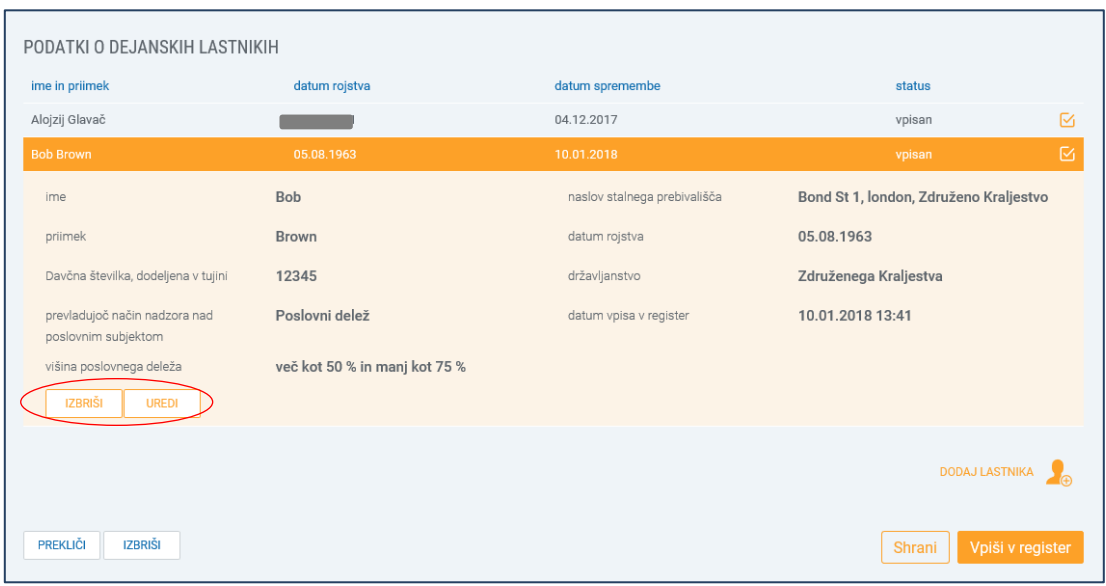

Z izbiro gumba »IZBRIŠI« izbriše vse podatke o dejanskem lastniku. Če želi spremeniti le nekatere podatke o dejanskem lastniku, izbere gumb »UREDI« in podatke, ki jih je dovoljeno spreminjati, ustrezno popravi.

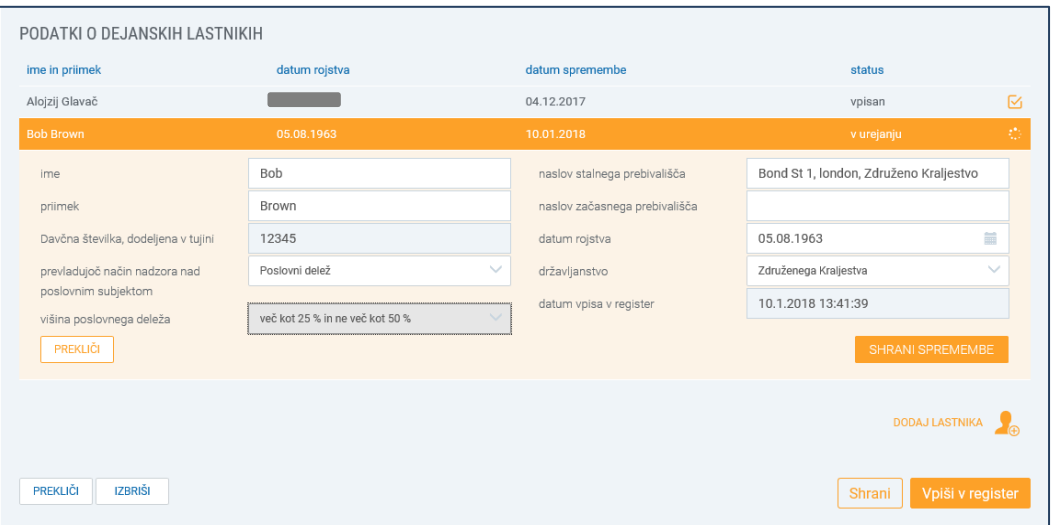

Če želi predlagatelj zapustiti vnosno masko izbranega dejanskega lastnika ne da bi karkoli spremenil, lahko to stori s klikom na ime dejanskega lastnika (v oranžni vrstici).

Po vpisu spremembe podatkov predlagatelj podatke shrani z izbiro gumba »SHRANI SPREMEMBE«. Na enak način lahko popravi podatke pri vseh vpisanih dejanskih lastnikih, hkrati pa lahko posamezne dejanske lastnike tudi izbriše ali vpiše nove. Po opravljenih vseh spremembah podatkov o dejanskih lastnikih za izbran poslovni subjekt izbere gumb »Vpiši v register« in nadaljuje na enak način kot je opisano v poglavju 3.3.

O opravljeni spremembi podatkov v RDL bo predlagatelj obveščen na elektronski naslov, ki ga je navedel pri vpisu spremembe.

### <span id="page-12-0"></span>**5. Izbris vseh dejanskih lastnikov / izbris poslovnega subjekta iz RDL**

Če predlagatelj izbriše vse dejanske lastnike nekega poslovnega subjekta in hkrati ne vpiše vsaj enega novega, bo poslovni subjekt dobil status »Ni vpisan«.

V primeru, da poslovni subjekt v skladu z določbami ZPPDFT-1 ni več dolžan vpisati svojih dejanskih lastnikov v register, lahko predlagatelj poslovni subjekt izbriše iz RDL, ne da bi prej izbrisal vse njegove dejanske lastnike. V tem primeru predlagatelj s seznama poslovnih subjektov izbere poslovni subjekt, ki ga želi izbrisati, ter izbere gumb »IZBRIŠI«. Pred tem lahko predlagatelj še spremeni elektronski naslov, na katerega bo prejel obvestilo o izbrisu podatkov iz RDL.

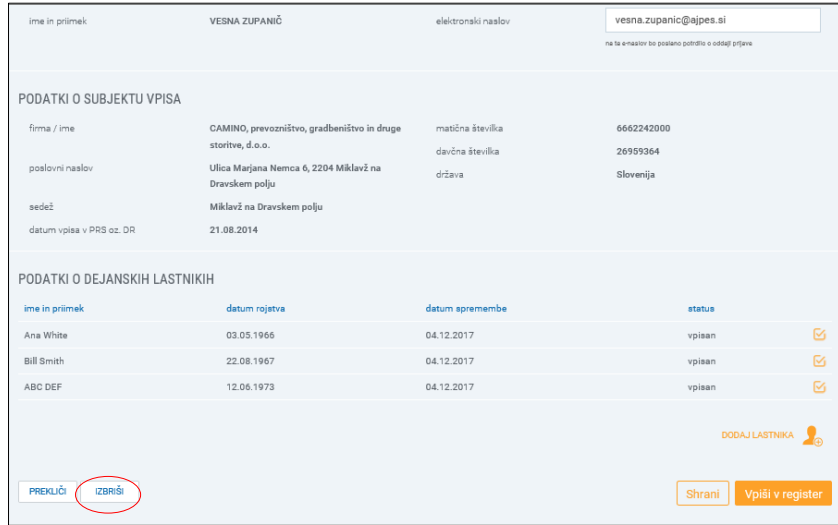

Predlagatelj izbris poslovnega subjekta iz RDL potrdi z izbiro gumba »Potrdi«. O opravljenem izbrisu subjekta iz RDL bo predlagatelj obveščen na vpisan elektronski naslov.

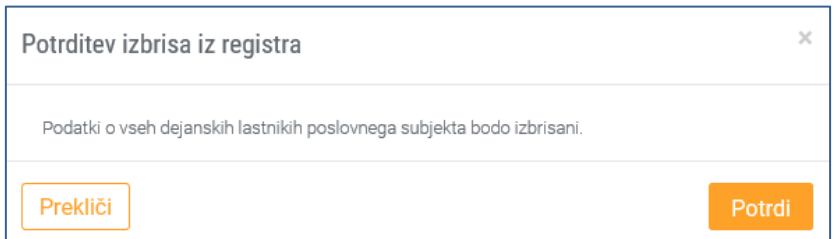

Po izbrisu iz RDL poslovni subjekt ostane na seznamu poslovnih subjektov, vendar dobi status »Ni vpisan«. Predlagatelj lahko pri takem poslovnem subjektu kadarkoli ponovno vpiše dejanske lastnike v RDL.

#### <span id="page-13-0"></span>**5.1. Samodejni izbris poslovnega subjekta**

Predlagatelju ni potrebno vložiti prijave za izbris, če se je poslovni subjekt izbrisal iz PRS ali iz davčnega registra, saj se v takih primerih poslovni subjekti iz RDL izbrišejo samodejno z datumom izbrisa iz PRS ali iz davčnega registra.

Tako izbrisanega poslovnega subjekta ni več na seznamu poslovnih subjektov, najti ga je mogoče le še z vpogledom v RDL prek iskalnika, kjer se prikaže med neaktivnimi poslovnimi subjekti (podatki so na voljo še pet let po izbrisu).